# Szövegszerkesztés gyakorlata, bekezdés formázás

Párzsa Lászlószámítástechnikai vállalkozó

## A kezdet:

A bekezdések formázásához elegendő a szövegbeviteli kurzornak benne állni a bekezdésben valahol, vagy kijelöljük a kívánt bekezdést (végig meszeljük a nyomva tartott egér bal gombbal), majd választjuk a Formátum menü, Bekezdés menüpontját!

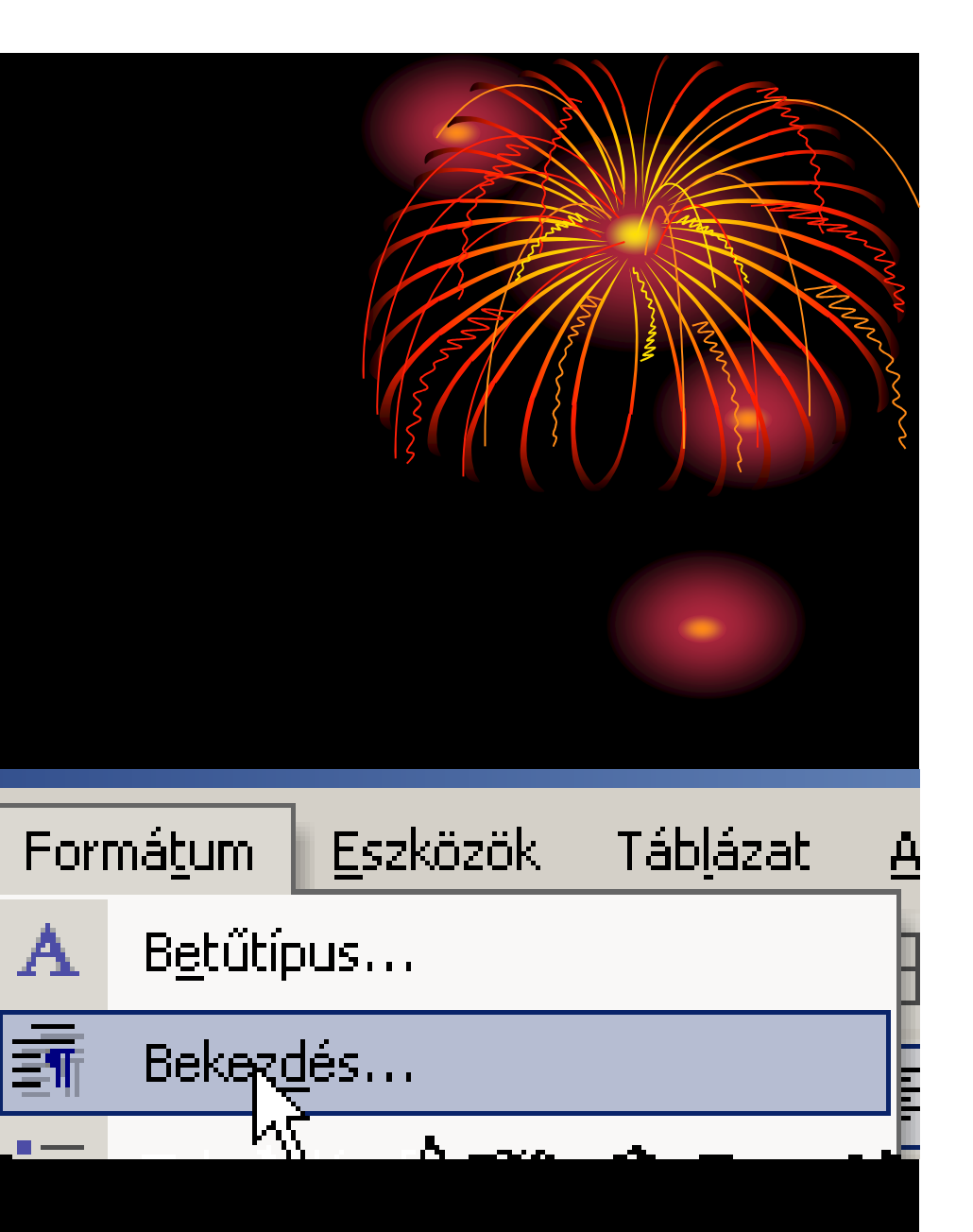

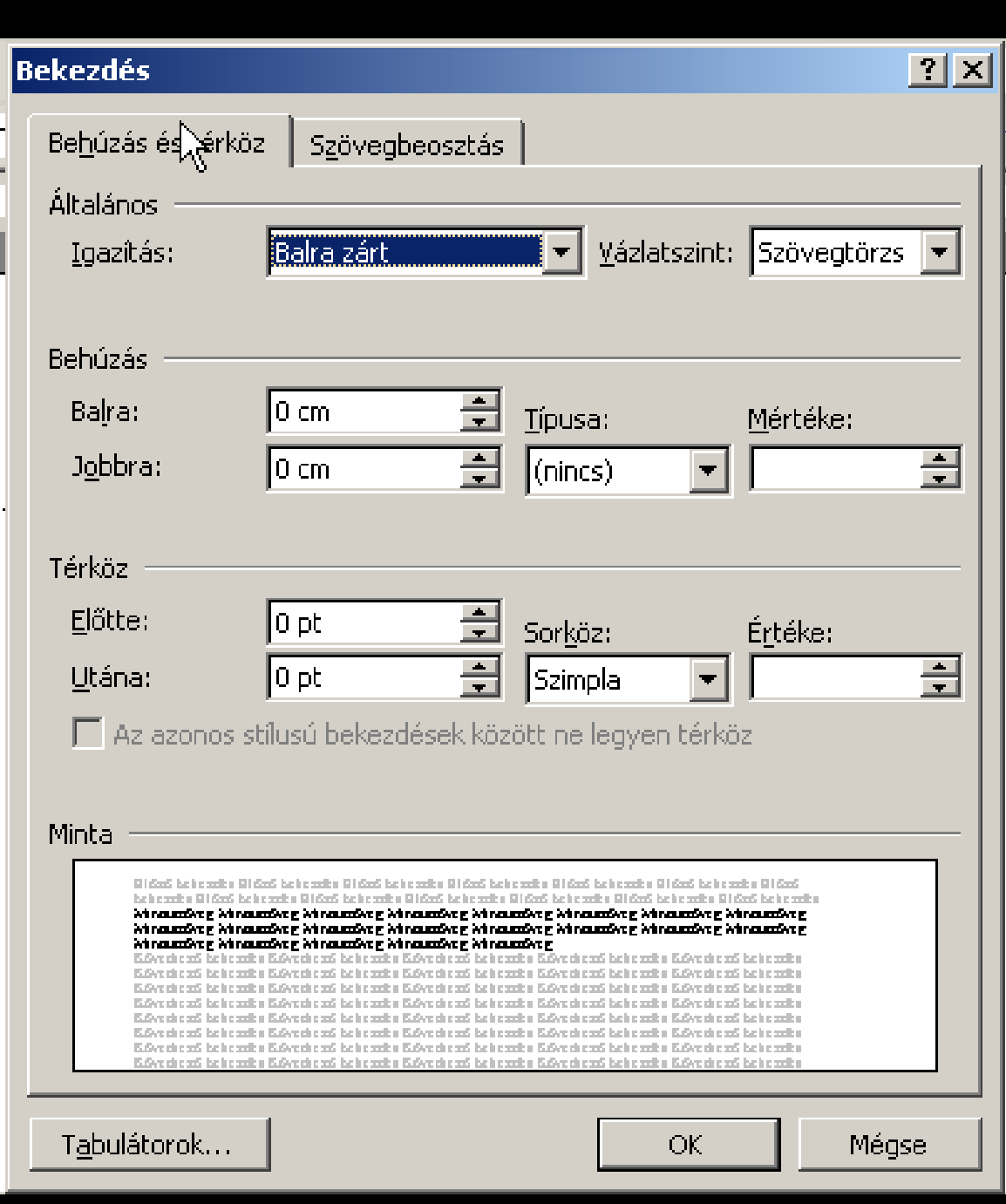

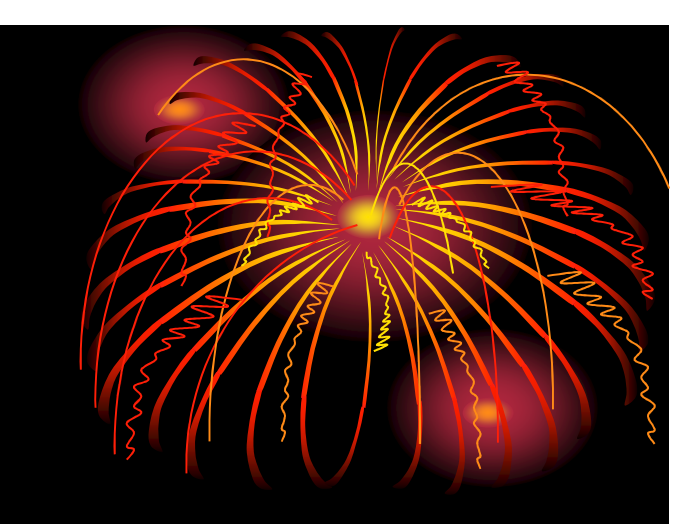

• A megjelenő ablak egybefoglalja a bekezdések formai lehetőségeit, így vegyük sorba a következőket (következő képeken látjuk a részleteket):

## Igazítás

A szövegek (szövegtörzs) alapértelmezés szerint Balra zárt, a szöveg bal oldala helyezkedik el egy függőleges vonalban.

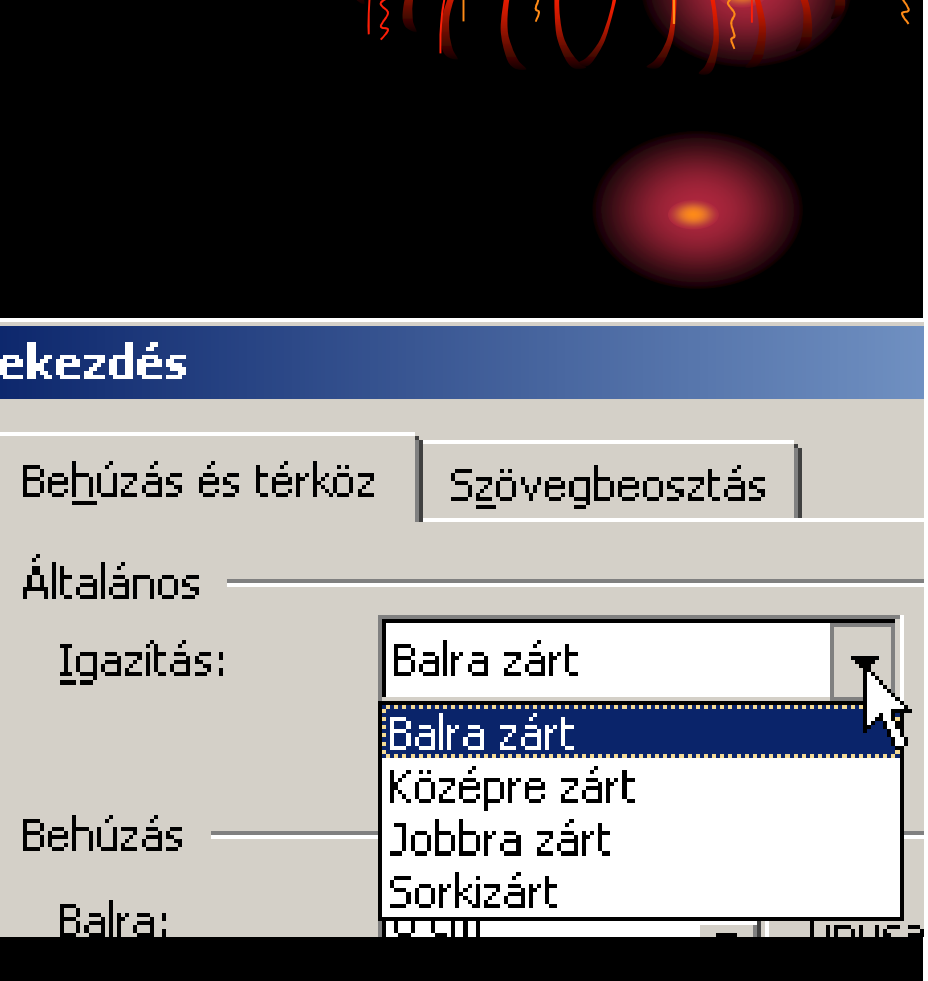

|B

#### Behúzás

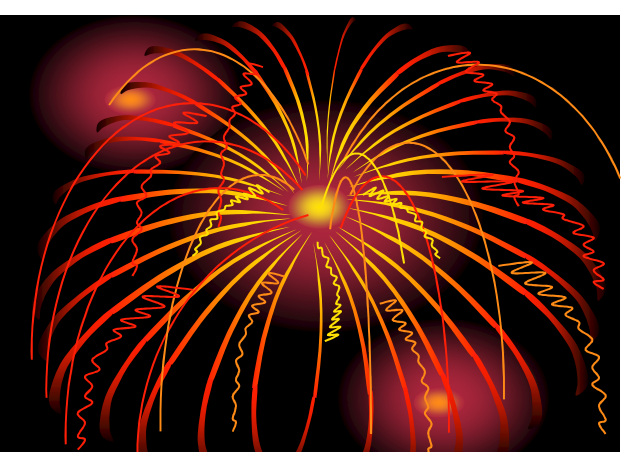

Beállíthatjuk úgy a Baloldali, mint a jobb oldali bekezdés mértékét, azt, hogy a bekezdés első sora milyen értékkel legyen beljebb (Behúzás első sor) a bekezdés többi sorától, vagy az első sor legyen kijjebb a többi soroktól (Behúzás Függő).

Természetesen mielőtt jóváhagyjuk a változtatást, a minta ablakrészben láthatjuk a leendő eredményt.

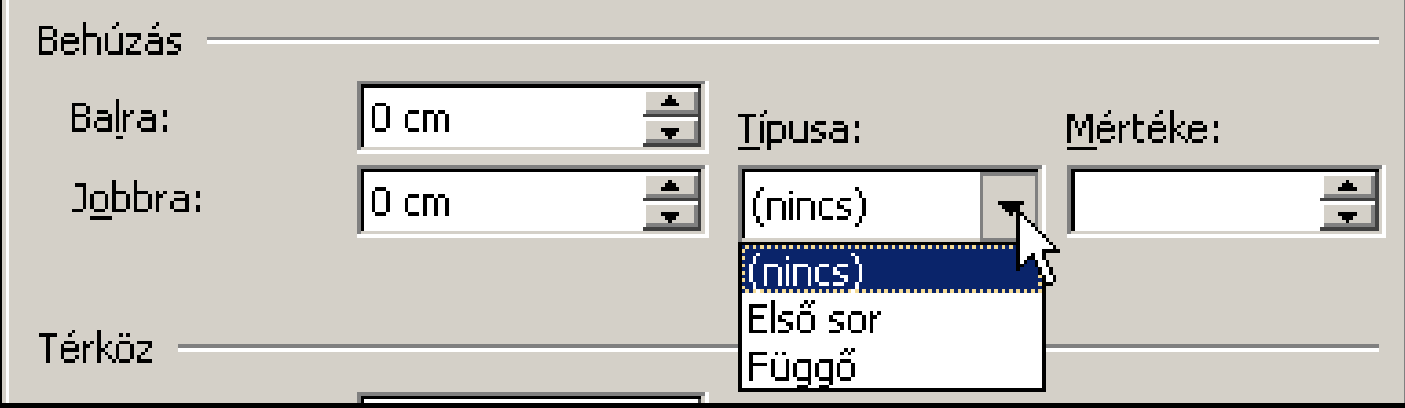

### Térköz

A bekezdések közt szabályosan a térközök növelésével állítjuk be a távolságokat, és nem az ENTER billentyű lenyomásaival választjuk el a bekezdéseket, tesszük levegősebbé a szöveget!

Egy dokumentumon belül általában csak egyfajta távolságot (utána 10 pont) szoktunk alkalmazni.

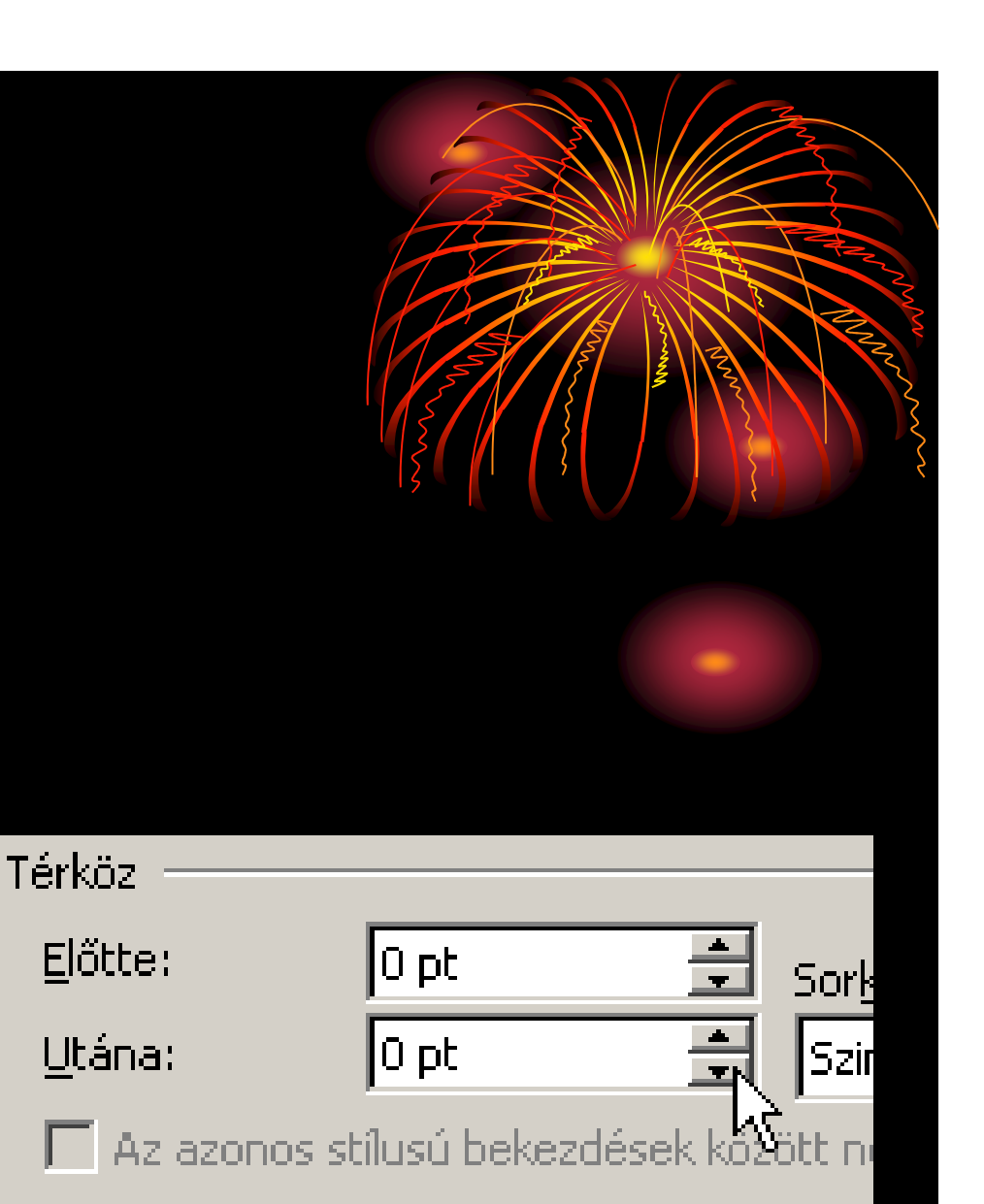

### Sorköz

A Word alapértelmezése a szimpla (egysoros) sorköz. Szakdolgozatokban, vagy a kevés szöveget tartalmazó dokumentumokban gyakran alkalmazzuk a 1,5-es sorközt.

Természetesen a sorközök mértékét pontokban kifejezve is megadhatjuk.

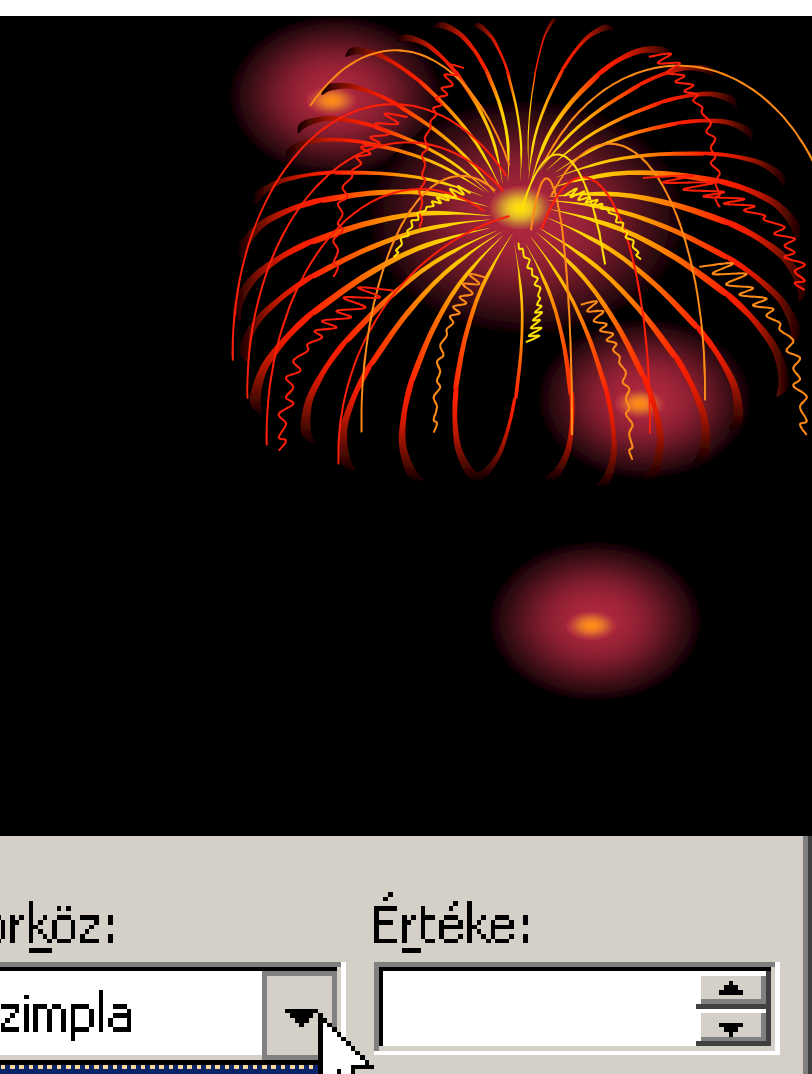

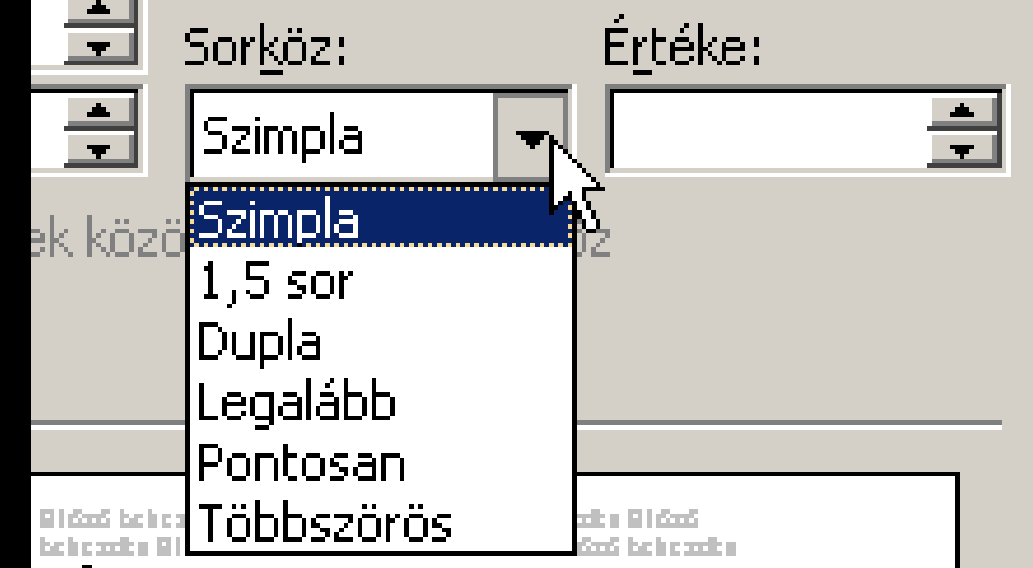

# Szövegbeosztás

Fattyúsor: A több sorból álló bekezdés utolsó sora a következő oldalon található.

Árvasor: Az előző ellenkezője, vagyis a több sorból álló bekezdés első sora látható a lap utolsó soraként, és többi sor a következő oldalon található.

Ezeket a ronda tördeléseket a választó négyszögek jelölésével (pipa) elkerülhetjük.

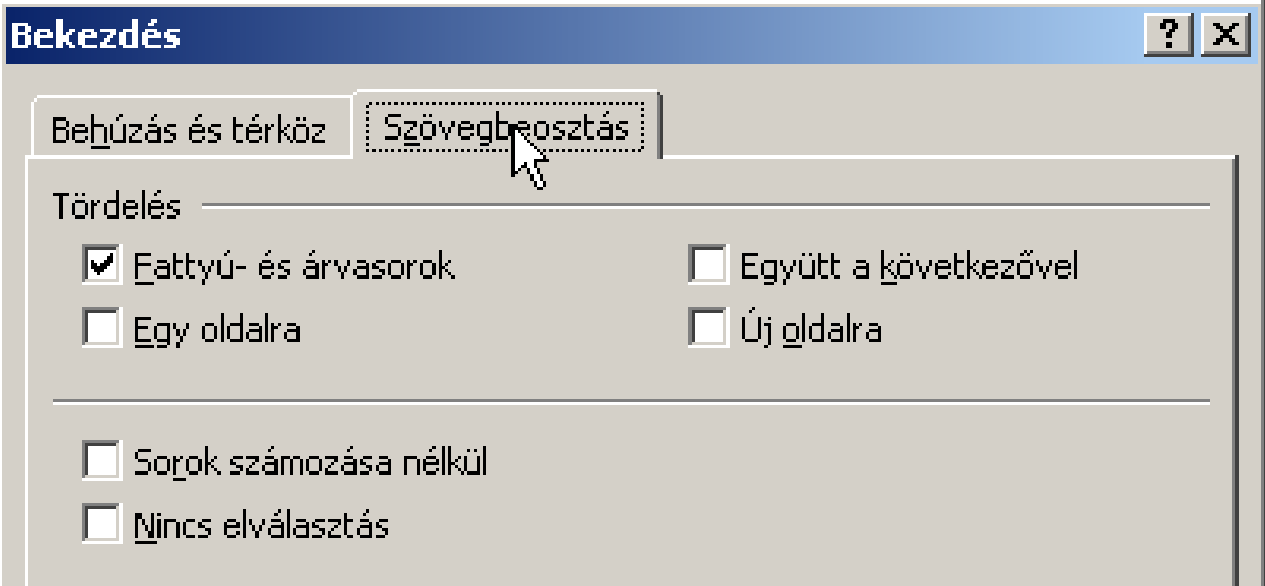